<span id="page-0-0"></span>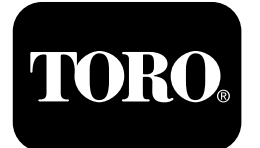

## **Cortador rotativo Groundsmaster® 5900**

**Modelo <sup>n</sup><sup>º</sup> 31698—Nº de série 400000000 <sup>e</sup> superiores Modelo <sup>n</sup><sup>º</sup> 31699—Nº de série 400000000 <sup>e</sup> superiores**

**Guia do software**

Leia estas informações cuidadosamente para saber como utilizar <sup>o</sup> controlo do InfoCenter no seu produto. A utilização correta <sup>e</sup> segura do produto é da exclusiva responsabilidade do utilizador.

Visite www.Toro.com para obter informações sobre materiais de formação de operação <sup>e</sup> segurança dos produtos, informações sobre acessórios, para obter <sup>o</sup> contacto de um representante ou para registar <sup>o</sup> seu produto.

# **Introdução**

O Guia de Software do cortador rotativo Groundsmaster 5900 ou 5910 oferece informações acerca da utilização das informações do sistema <sup>e</sup> controlo das funções do sistema.

# **Índice**

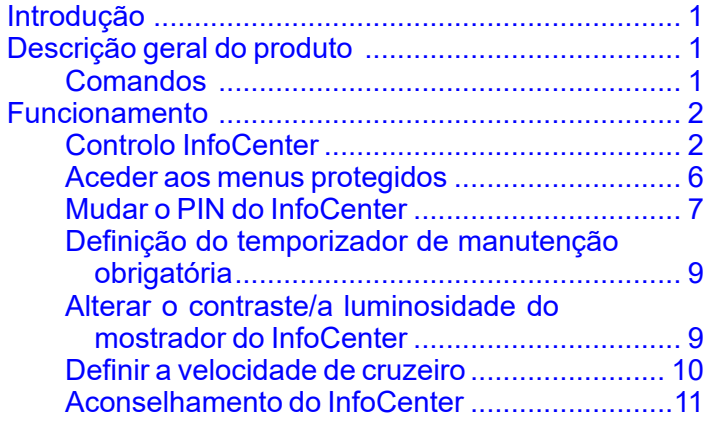

# **Descrição geral do produto Comandos**

## **Ecrã inicial do InfoCenter**

Quando liga <sup>a</sup> máquina, surge <sup>o</sup> ecrã inicial, mostrando os itens correspondentes que se aplicam (ou seja, <sup>o</sup> travão de estacionamento é aplicado, <sup>a</sup> tomada de força está na posição LIGAR, <sup>a</sup> velocidade de cruzeiro está na posição LIGAR).

**Nota:** A figura seguinte é um exemplo do ecrã; este ecrã mostra todos os**potenciais** ícones que podem surgir no ecrã durante <sup>o</sup> funcionamento.

Consulte os gráficos seguintes para saber os significados dos ícones ([Figura](#page-3-0) 1).

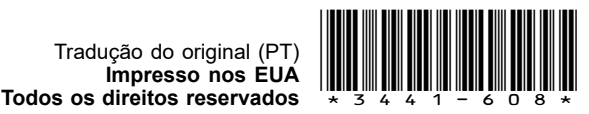

<span id="page-1-0"></span>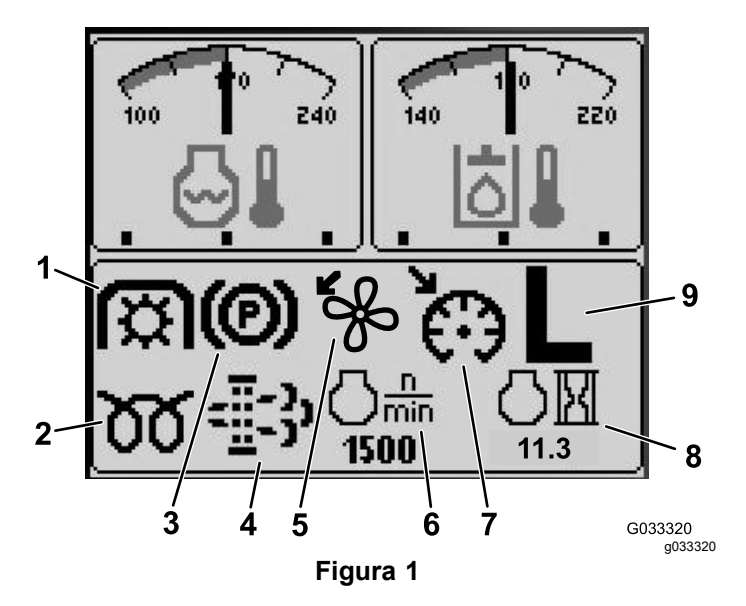

6. Velocidade do motor

de cruzeiro definida

8. Indicador de horas do

9. Indicador da gama de transmissão H/L (alta/baixa)

motor

- 1. Indicador da tomada de força
- 2. Luz indicadora das velas 7. Indicador da velocidade
- 3. Indicador do travão de estacionamento
- 4. Indicador da manutenção do filtro de partículas de diesel (Diesel Particulate Filter-DPF)
- 5. Indicador da inversão da ventoinha
- **Funcionamento**

## **Controlo InfoCenter**

## **Funções do ecrã**

Prima <sup>o</sup> botão correspondente para ver <sup>o</sup> ecrã 1 ou <sup>o</sup> ecrã 2, para parar <sup>o</sup> alarme sonoro, para ver <sup>o</sup> ecrã da falha ou para sair (Figura 2).

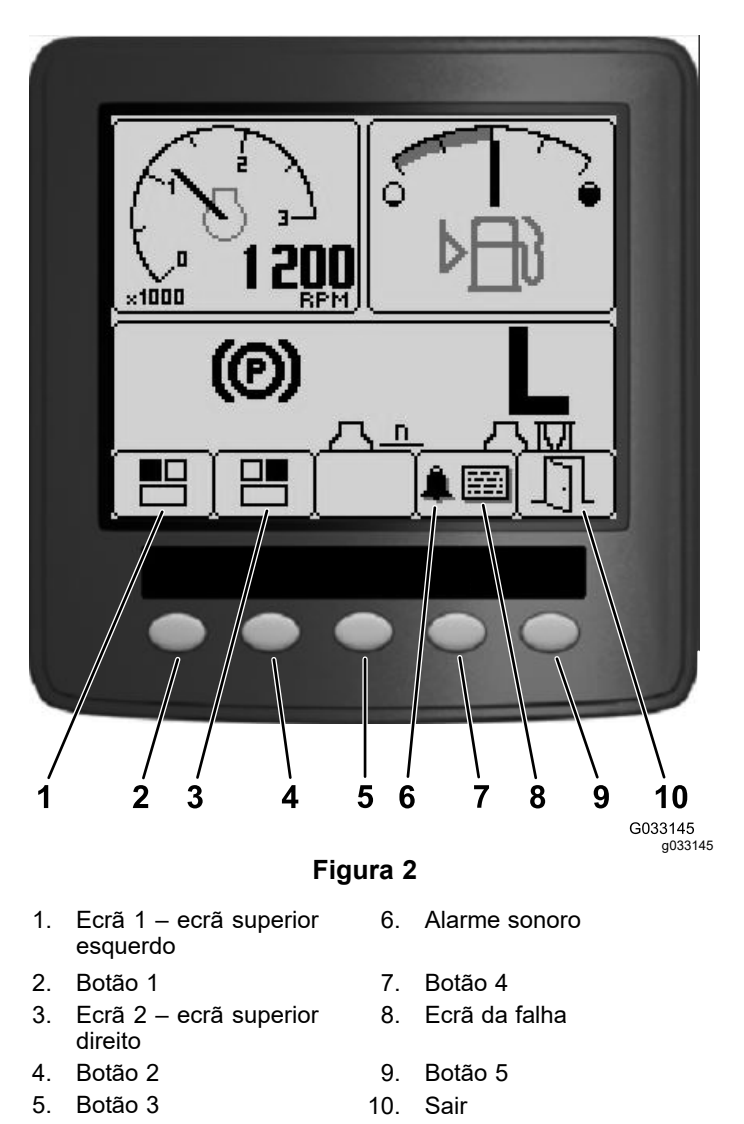

Prima os botões 1 <sup>a</sup> 4 para aceder à barra do menu emergente que surge na parte inferior do ecrã (Figura 2).

Depois de surgir <sup>o</sup> ecrã inicial, pode selecionar aquilo que pretende que seja mostrado tanto no canto superior esquerdo como no canto superior direito do ecrã ao premir <sup>o</sup> botão 1 ou <sup>o</sup> botão 2 no controlo do InfoCenter (Figura 2).

**Nota:** Quando desliga <sup>a</sup> máquina, os dois ecrãs superiores permanecem na definição anterior antes de <sup>a</sup> máquina ter sido desligada.

Pode alternar entre os seguintes ecrãs ao premir <sup>o</sup> botão 1 ou o botão 2:

- •Tacómetro – ecrã superior esquerdo ([Figura](#page-2-0) 3)
- • Indicador do nível de combustível – ecrã superior direito ([Figura](#page-2-0) 3)

<span id="page-2-0"></span>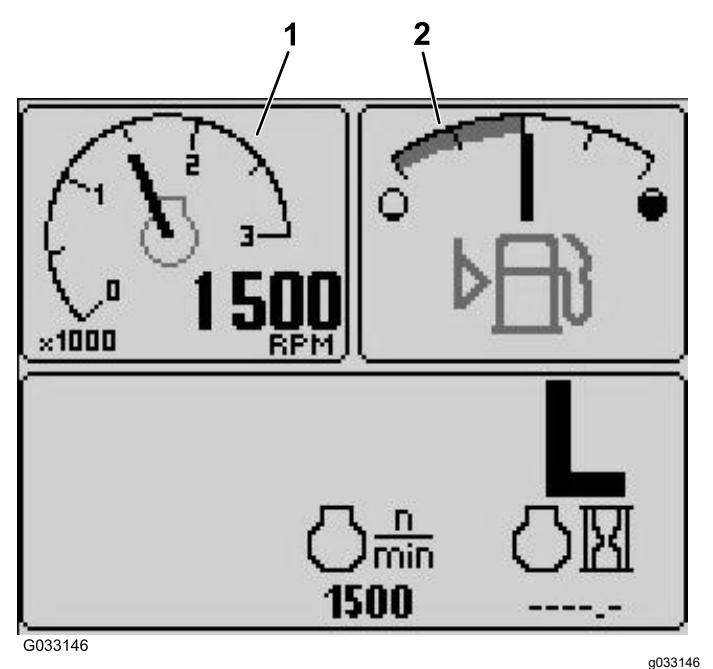

#### **Figura 3**

- 
- 1. Tacómetro 2. Indicador do nível de combustível
- • Indicador da tensão da bateria 12 V – ecrã superior esquerdo (Figura 4)
- • Indicador da tensão da bateria 24 V – ecrã superior esquerdo (Figura 4)

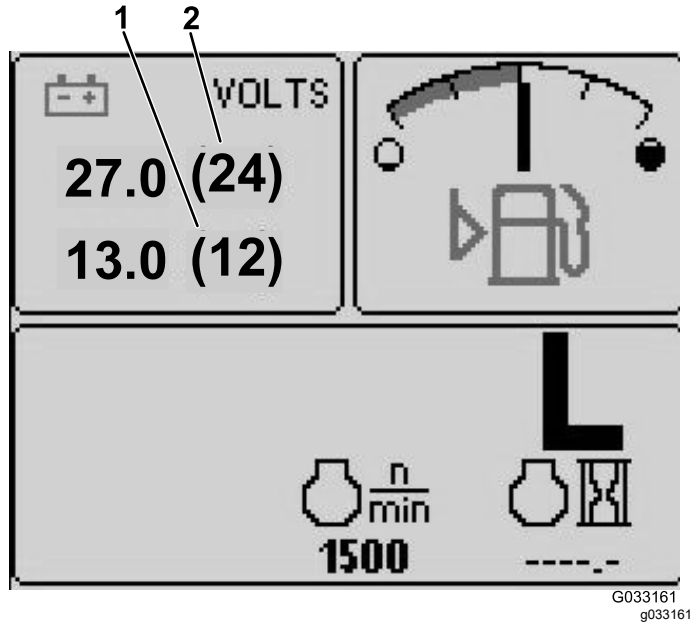

#### **Figura 4**

- 1. Indicador da tensão da bateria 12 V 2. Indicador da tensão da bateria 24 V
- • Indicador da ventoinha <sup>e</sup> da temperatura do fluido hidráulico – ecrã superior direito ([Figura](#page-3-0) 5)

**Nota:** No exemplo seguinte, as ventoinhas de refrigeração do fluido hidráulico estão <sup>a</sup> trabalhar <sup>a</sup> 25% na velocidade para <sup>a</sup> frente.

• Indicador da ventoinha <sup>e</sup> da temperatura do líquido de refrigeração do motor – ecrã superior esquerdo ([Figura](#page-3-0) 5)

**Nota:** No exemplo [Figura](#page-3-0) 5, as ventoinhas de refrigeração do motor estão <sup>a</sup> trabalhar <sup>a</sup> 50% na velocidade inversa.

Este mostrador ([Figura](#page-3-0) 1) indica <sup>a</sup> velocidade da ventoinha <sup>e</sup> direção. A velocidade da ventilação é controlada pela temperatura do fluido hidráulico ou pela temperatura do líquido de refrigeração do motor <sup>e</sup> inverte automaticamente, conforme necessário. É iniciado automaticamente um ciclo inverso para ajudar <sup>a</sup> soprar detritos do respetivo filtro, quando <sup>a</sup> temperatura do líquido de refrigeração do motor ou do fluido hidráulico atinge um certo ponto. Para além disto, as ventoinhas do radiador executam um ciclo inverso a cada 21 minutos independentemente da temperatura do líquido de refrigeração.

A direção da ventoinha também é indicada no ecrã da temperatura do líquido de refrigeração do motor <sup>e</sup> no ecrã da temperatura do fluido hidráulico. Se <sup>a</sup> barra estiver à direita da marca intermédia, as ventoinhas estão <sup>a</sup> trabalhar para <sup>a</sup> frente. Se <sup>a</sup> barra estiver à esquerda da marca intermédia, as ventoinhas estão <sup>a</sup> trabalhar para trás ([Figura](#page-3-0) 5).

<span id="page-3-0"></span>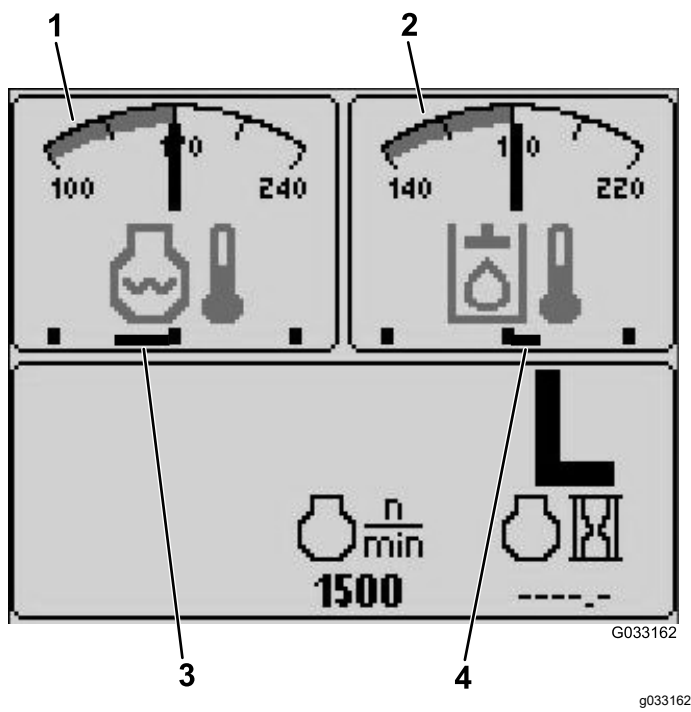

#### **Figura 5**

- 1. Indicador de temperatura do líquido de arrefecimento do motor
- 3. Ventoinhas de refrigeração do motor a trabalhar a 50% na velocidade inversa
- 2. Indicador de temperatura do fluido hidráulico

4. Ventoinhas de refrigeração do fluido hidráulico a trabalhar a 25% na velocidade para <sup>a</sup> frente.

Se surgir uma falha no ecrã, pressione qualquer tecla para ver <sup>o</sup> aconselhamento sobre <sup>a</sup> falha ([Figura](#page-1-0) 2).

**Nota:** Entre em contacto com <sup>o</sup> seu supervisor ou com <sup>o</sup> mecânico para transmitir <sup>o</sup> aconselhamento sobre <sup>a</sup> falha <sup>e</sup> determinar <sup>a</sup> ação <sup>a</sup> seguir.

Prima as teclas das setas para percorrer <sup>o</sup> ecrã de falha.

Prima qualquer tecla para revelar informações no ecrã.

#### **Indicador da manutenção do filtro de partículas de diesel (Diesel Particulate Filter-DPF)**

Se <sup>o</sup> indicador da manutenção do filtro de partículas de diesel (Diesel Particulate Filter – DPF) (Figura 1) surgir no ecrã, entre de imediato em contacto com <sup>o</sup> seu distribuidor Toro para assistência.

### **Indicador do nível de combustível**

Este mostrador indica o nível de combustível no depósito ([Figura](#page-2-0) 3).

### **Indicador da tomada de força**

Este mostrador indica (Figura 1) quando <sup>a</sup> tomada de força está engatada.

### **Indicador do travão de estacionamento**

Este mostrador indica que <sup>o</sup> travão de estacionamento se encontra ativado (Figura 1).

#### **Indicador da velocidade de cruzeiro**

Este mostrador indica (Figura 1) quando <sup>a</sup> velocidade de cruzeiro esta acionada.

### **Indicador da gama de transmissão H/L (gama alta/baixa)**

Este mostrador indica <sup>a</sup> gama da velocidade de transmissão selecionada (Figura 1).

### **Luz indicadora das velas**

Este mostrador indica quando <sup>o</sup> motor está em pré-aquecimento (Figura 1).

#### **Indicador de horas do motor**

Este mostrador mostra o número total de horas de funcionamento do motor (Figura 1).

#### **Tacómetro**

Este mostrador mostra a velocidade de funcionamento do motor em rpm ([Figura](#page-2-0) 3).

#### **Indicador da temperatura do fluido hidráulico e Indicador do estado da ventoinha de refrigeração**

Este mostrador indica <sup>a</sup> temperatura do fluido hidráulico <sup>e</sup> <sup>o</sup> estado da ventoinha de refrigeração (Figura 5).

#### **Indicador da temperatura do líquido de refrigeração do motor <sup>e</sup> Indicador do estado da ventoinha de refrigeração**

Este mostrador indica <sup>a</sup> temperatura do líquido de refrigeração do motor <sup>e</sup> <sup>o</sup> estado da ventoinha de refrigeração (Figura 5).

## **Tensão da bateria**

Este mostrador mostra a tensão da bateria 12 V e 24 V [\(Figura](#page-2-0) 4).

### **Indicador de manutenção obrigatória**

Este mostrador indica <sup>o</sup> tempo até ao próximo intervalo de manutenção obrigatória.

**Nota:** Após <sup>a</sup> manutenção da máquina, reponha <sup>o</sup> indicador.

1. Prima <sup>e</sup> mantenha premido <sup>o</sup> botão mais à direita no InfoCenter.

**Nota:** Surge <sup>o</sup> ecrã Menu Principal.

- 2. Selecione <sup>a</sup> opção de manutenção utilizando os 2 botões à esquerda; prima <sup>o</sup> botão abaixo da seta direita para continuar.
- 3. Selecione <sup>a</sup> opção de horas <sup>e</sup> prima <sup>o</sup> botão abaixo da seta direita.
- 4. Prima <sup>o</sup> botão debaixo da opção de reposição das horas.
- 5. Selecione as horas até à próxima manutenção adequada <sup>e</sup> prima <sup>o</sup> botão abaixo da seta direita.

**Nota:** Surge uma marca de verificado assim que <sup>o</sup> indicador tiver sido reposto.

6. Quando terminar, prima <sup>o</sup> botão abaixo do ícone de saída (imagem de uma porta aberta) para voltar ao ecrã principal ou prima para cancelar e sair.

## **Alarme sonoro (InfoCenter)**

Ouve-se um sinal sonoro durante os seguintes cenários:

#### **Baixar <sup>a</sup> plataforma**

- •O motor não está a trabalhar
- •Qualquer plataforma está <sup>a</sup> ser baixada

#### **Plataforma não está suspensa**

- •A tomada de força é necessária <sup>e</sup> qualificada
- • Qualquer plataforma está abaixo do limite, mas não suspensa

#### **Máquina envia um pedido ao InfoCenter**

• O motor envia uma mensagem de lâmpada de paragem vermelha

**Nota:** Se <sup>o</sup> alarme parar ou se <sup>o</sup> operador reconhecer <sup>o</sup> alarme ao premir qualquer botão no InfoCenter, <sup>o</sup> alarme deve parar.

- •Renegeração pedida pelo motor.
- •Qualquer falha do motor
- • Qualquer aconselhamento; consulte [Aconselhamento](#page-0-0) do InfoCenter (página [11](#page-0-0))
- •O motor envia uma mensagem de aviso âmbar
- •O nível do combustível está abaixo de 2,2%

## **Menu principal**

Prima <sup>e</sup> mantenha premido <sup>o</sup> quinto botão (mais à direita) no InfoCenter para aceder ao menu principal.

A partir do ecrã do menu principal, pode aceder ao ecrã de manutenção, ao ecrã de diagnóstico, ao ecrã de definições ou ao ecrã sobre (Figura 6).

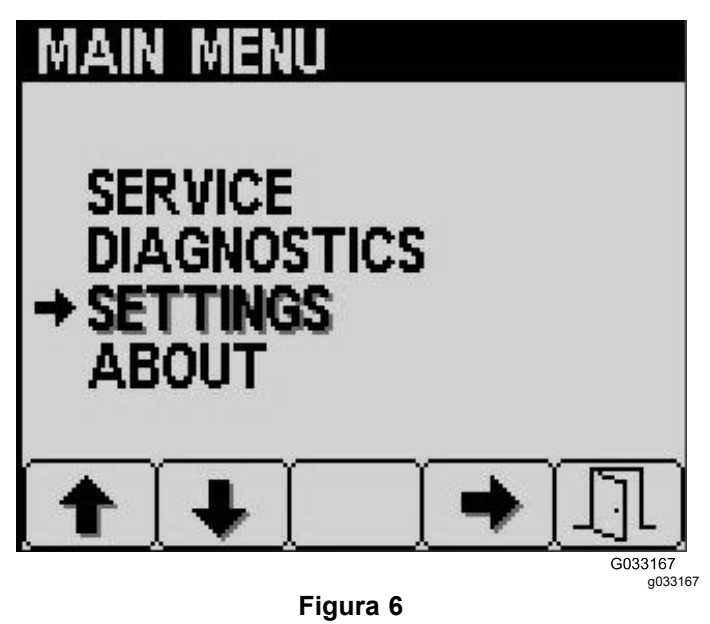

### **Indicador de manutenção**

Se tiver um problema que obrigue à utilização do ecrã de manutenção (ou seja, calibrar <sup>o</sup> pedal de tração), contacte <sup>o</sup> seu representante Toro para obter assistência.

## <span id="page-5-0"></span>**Aceder aos menus protegidos**

**Nota:** O PIN por defeito vindo de fábrica da sua máquina é 0000 ou 1234.

Se alterar <sup>o</sup> PIN <sup>e</sup> se tiver se esquecido do mesmo, contate o seu distribuidor Toro autorizado.

- •5900
- •1234
- 1. A partir do ECRÃ INICIAL, prima os botões 1, 2, 3 ou 4 para aceder à barra do menu emergente na parte inferior do ecrã (Figura 7).

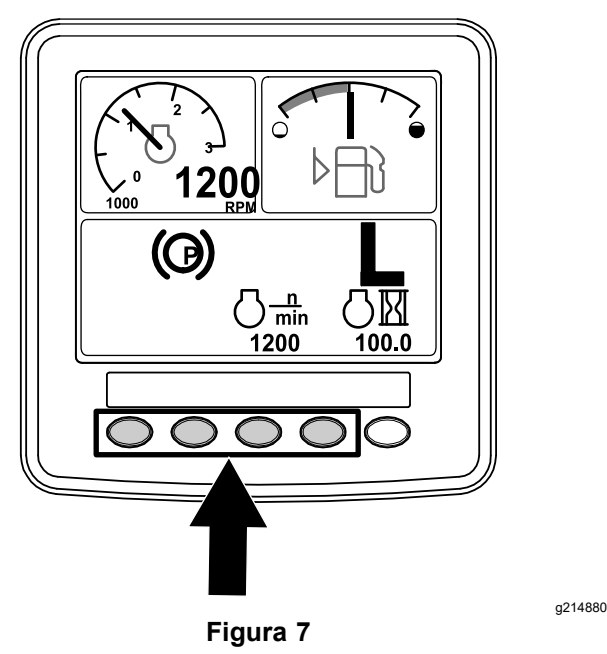

2. Prima <sup>e</sup> mantenha premido <sup>o</sup> botão 5 para aceder ao Main Menu (Figura 8) (Menu principal).

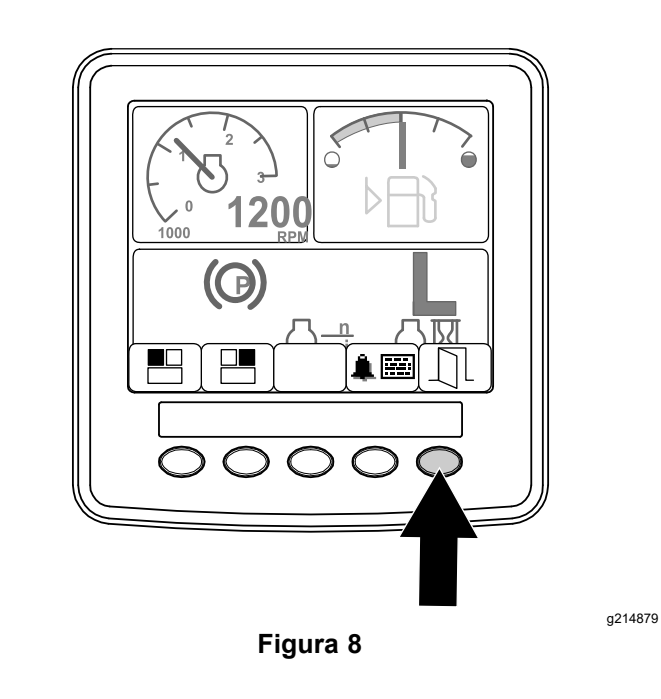

Se os menus estiverem protegidos, surge <sup>o</sup> ecrã para INTRODUZIR <sup>O</sup> PIN.

3. Prima os botões 1 <sup>a</sup> 4 para introduzir <sup>o</sup> PIN (Figura 9).

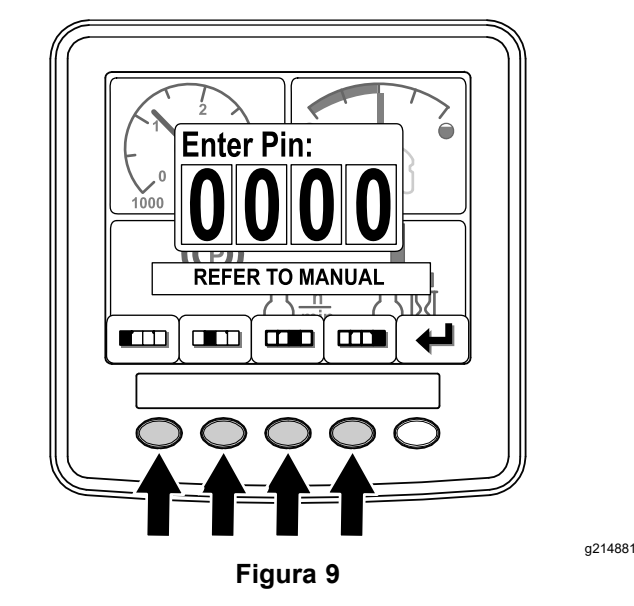

4. Quando tiver concluído <sup>a</sup> introdução do PIN, prima <sup>o</sup> botão 5 ([Figura](#page-6-0) 10).

O InfoCenter apresenta <sup>o</sup> MAIN MENU (Menu principal).

<span id="page-6-0"></span>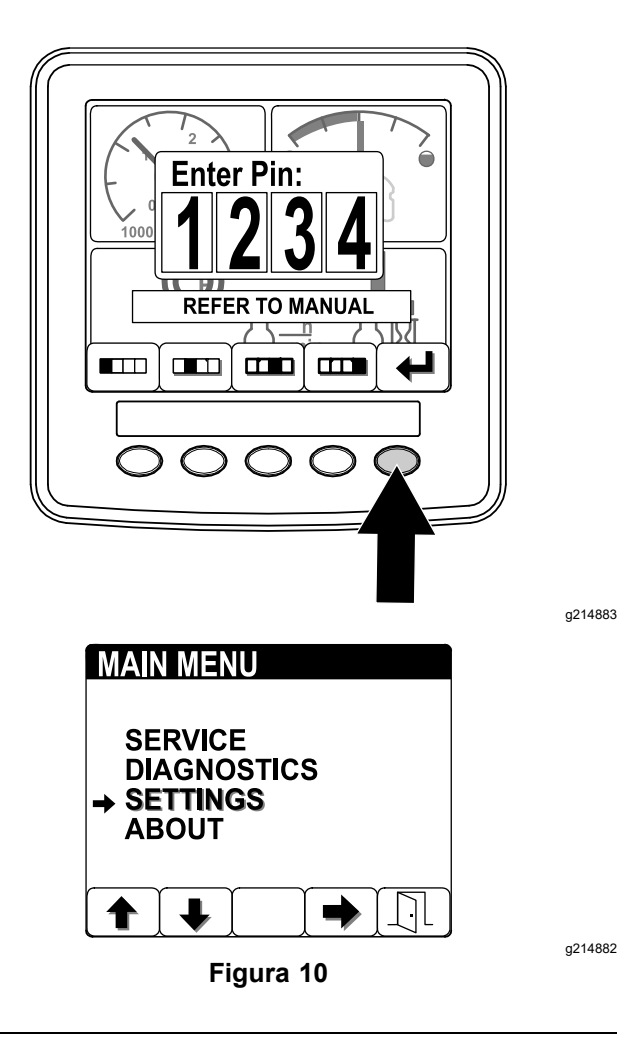

**Nota:** Quando desliga <sup>o</sup> motor <sup>e</sup> coloca <sup>a</sup> chave na ignição na posição FUNCIONAMENTO, <sup>a</sup> proteção com PIN aplica-se ao MAIN MENU (Menu principal).

## **Mudar o PIN do InfoCenter**

1. A partir do ecrã inicial, prima sem soltar <sup>o</sup> botão 5 até surgir <sup>o</sup> Main Menu (Menu principal) (Figura 11).

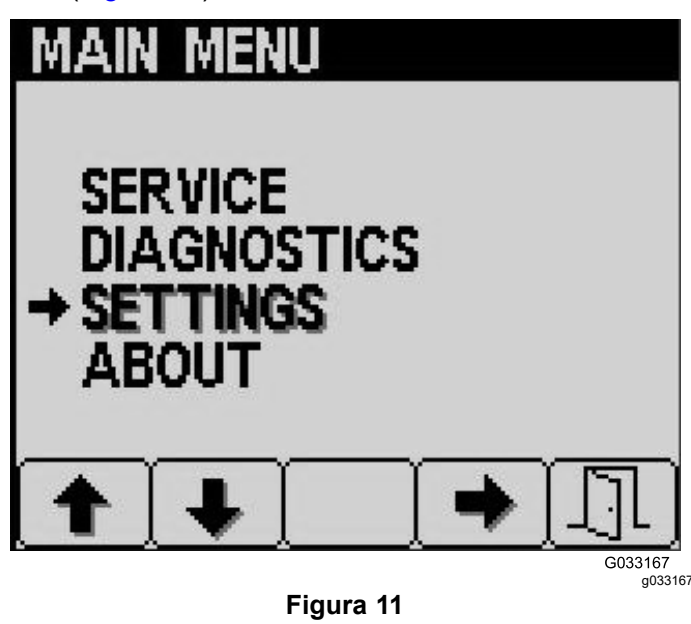

- 2. Prima <sup>o</sup> botão 2 até chegar à opção de definições no ecrã Main Menu (Menu principal) <sup>e</sup> prima <sup>o</sup> botão 4 para selecionar definições (Figura 11).
- 3. A partir do ecrã de definições, premir <sup>o</sup> botão 5 para selecionar <sup>a</sup> opção de mostrador (Figura 12).

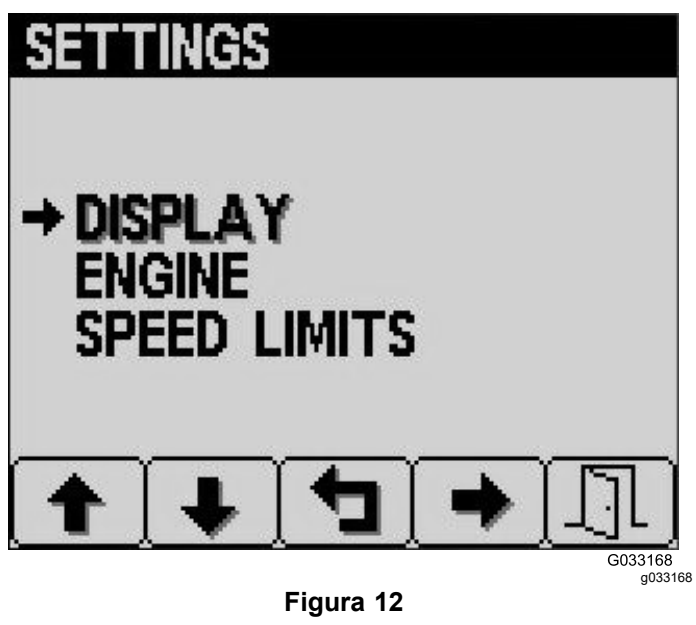

4. Prima <sup>o</sup> botão 2 até chegar à opção de definições do PIN no ecrã de mostrador <sup>e</sup> prima <sup>o</sup> botão 4 para selecionar as definições do PIN (Figura 13).

# **UNITS ENGLISH LANGUAGE** AI ARMS **SETTINGS** G033169 g033169 **Figura 13**

5. Prima <sup>o</sup> botão 2 até chegar à opção de Alterar <sup>o</sup> PIN no ecrã de definições do PIN <sup>e</sup> prima <sup>o</sup> botão 4 para selecionar alterar <sup>o</sup> PIN (Figura 14).

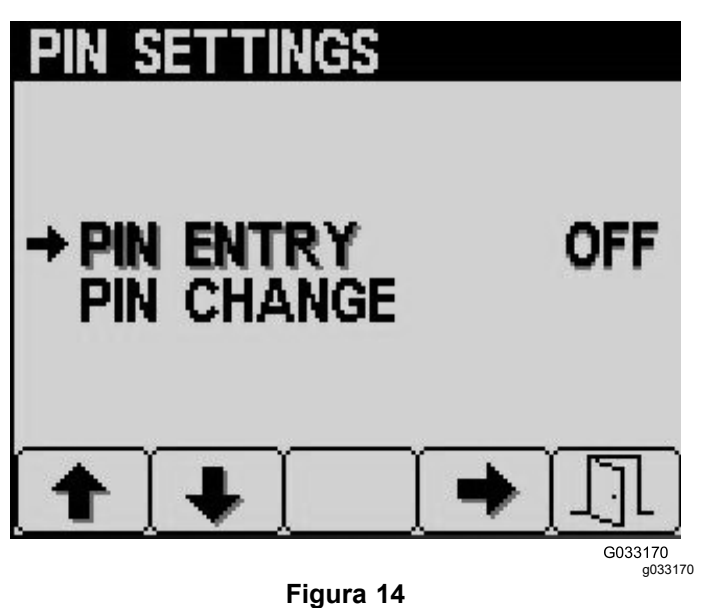

6. Introduza <sup>o</sup> PIN antigo utilizando os botões 1 <sup>a</sup> 4 <sup>e</sup> prima <sup>o</sup> botão 5 quando concluir <sup>o</sup> PIN (Figura 15).

**Nota:** O PIN por defeito quando configura inicialmente o PIN é 5900.

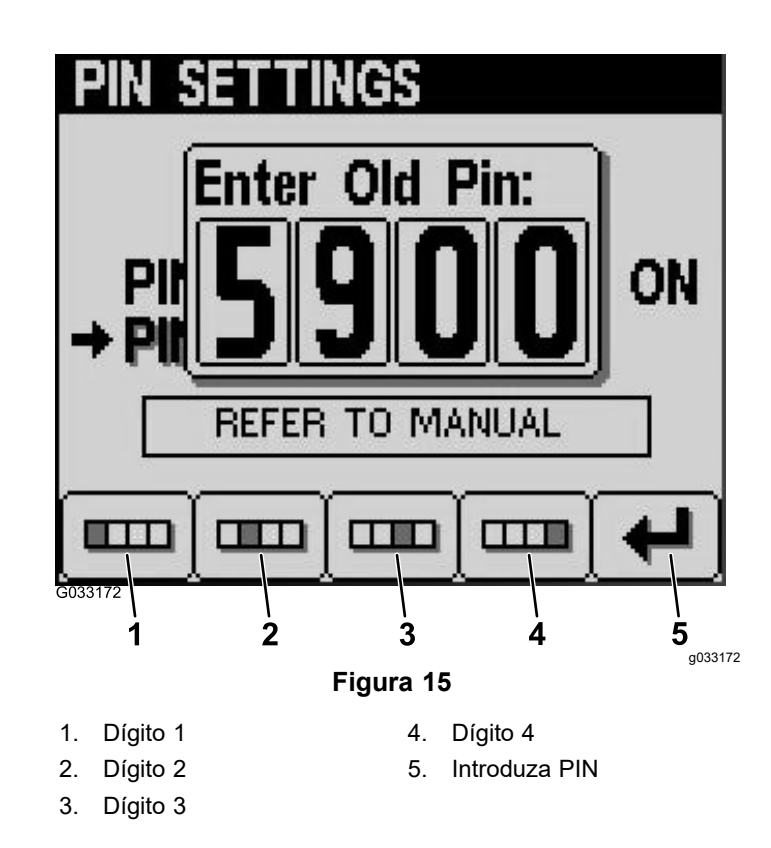

7. Introduza o PIN novo utilizando os botões 1 a 4 <sup>e</sup> prima <sup>o</sup> botão 5 quando concluir <sup>o</sup> novo PIN (Figura 16).

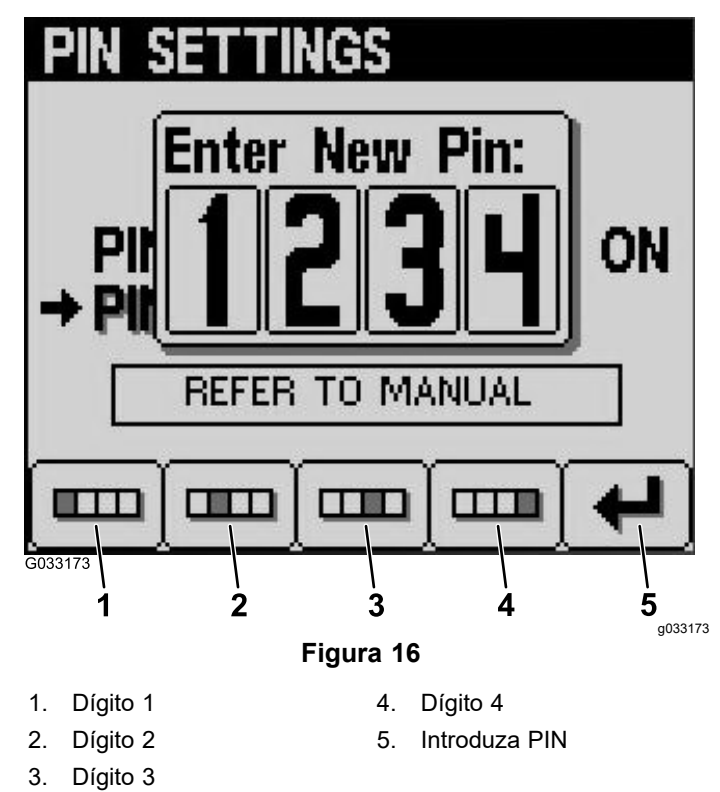

8. Confirme o PIN novo utilizando os botões 1 a 4 <sup>e</sup> prima <sup>o</sup> botão 5 quando concluir <sup>o</sup> PIN (Figura 17).

<span id="page-8-0"></span>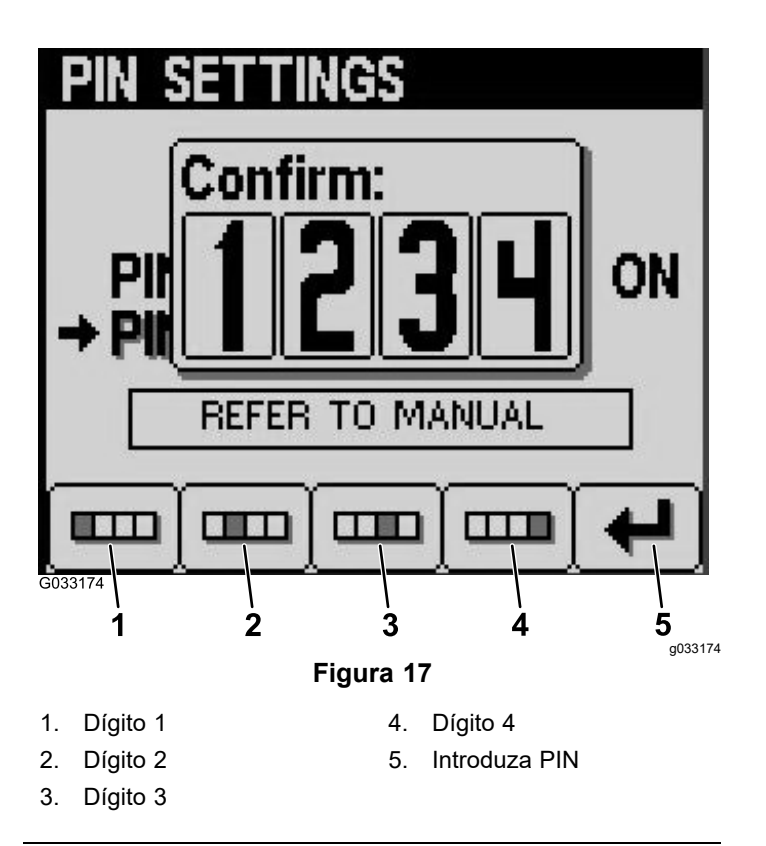

## **Definição do temporizador de manutenção obrigatória**

- 1. Depois de terminar de introduzir <sup>o</sup> número do PIN dos menus protegidos, prima <sup>o</sup> botão 5.
- 2. Desloque-se para cima ou para baixo para SERVICE (Serviço) no menu principal (Figura 18).

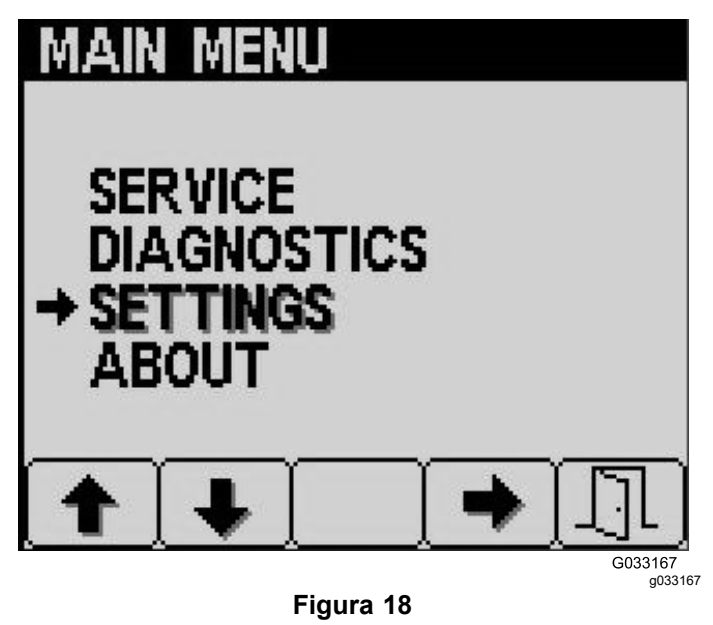

3. Prima <sup>o</sup> botão de seta para <sup>o</sup> lado.

- 4. Desloque-se para cima ou para baixo para HOURS (Horas).
- 5. No menu HOURS (Horas), selecione <sup>o</sup> botão intermédio para selecionar RESET HOURS (Reposição das horas).
- 6. Desloque-se para cima ou para baixo para selecionar as horas corretas.
- 7. Prima <sup>o</sup> botão de seta para <sup>o</sup> lado.
- 8. Saia do menu selecionando <sup>o</sup> botão SAIR (porta) (Figura 18 ou Figura 19).

## **Alterar o contraste/a luminosidade do mostrador do InfoCenter**

1. A partir do ecrã inicial, prima <sup>o</sup> botão 5 para aceder à barra do menu da luminosidade/contraste (Figura 19).

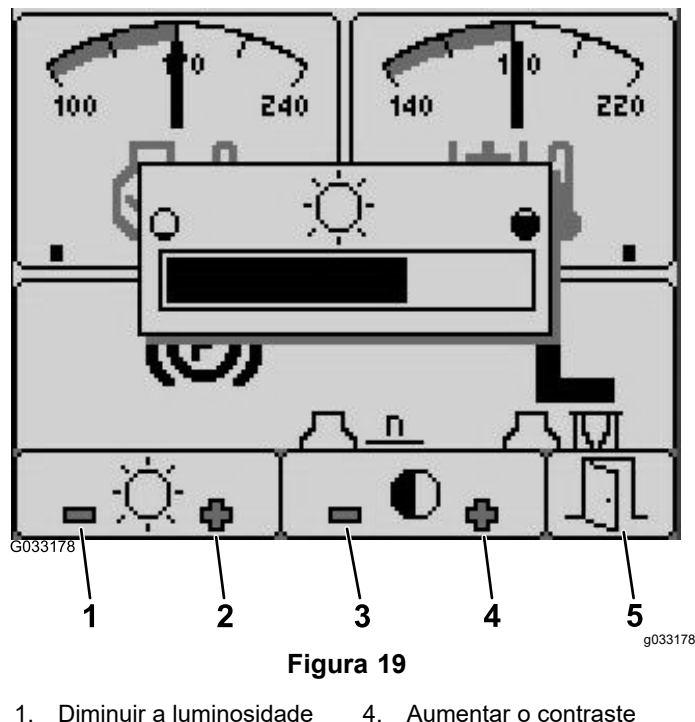

- 2. Aumentar a luminosidade 5. Sair
- 3. Diminuir o contraste
- 2. Prima <sup>o</sup> botão 1 para diminuir <sup>a</sup> luminosidade, <sup>o</sup> botão 2 para aumentar <sup>a</sup> luminosidade, <sup>o</sup> botão 3 para diminuir <sup>o</sup> contraste <sup>e</sup> <sup>o</sup> botão 4 para aumentar <sup>o</sup> contraste (Figura 19).
- 3. Quando tiver definido <sup>a</sup> luminosidade/contraste, prima <sup>o</sup> botão 5 para sair (Figura 19).

## <span id="page-9-0"></span>**Definir a velocidade de cruzeiro**

O interruptor da velocidade de cruzeiro define <sup>a</sup> velocidade pretendida da máquina.

- 1. Mova <sup>o</sup> interruptor da velocidade de cruzeiro para <sup>a</sup> posição central para colocar <sup>a</sup> velocidade de cruzeiro na posição LIGAR.
- 2. Prima <sup>o</sup> interruptor para <sup>a</sup> frente para definir <sup>a</sup> velocidade.
- 3. A partir do ecrã de velocidade de cruzeiro, prima <sup>o</sup> botão 1 para diminuir <sup>a</sup> velocidade de cruzeiro ou <sup>o</sup> botão 2 para aumentar <sup>a</sup> velocidade de cruzeiro (Figura 20).
- 4. Quando tiver definido <sup>a</sup> velocidade de cruzeiro pretendida, prima <sup>o</sup> botão 5 para sair (Figura 20).
- 5. Pressione <sup>o</sup> interruptor da velocidade de cruzeiro para trás para desengatar <sup>a</sup> velocidade de cruzeiro.

**Nota:** O movimento do pedal de pé também desengata <sup>a</sup> velocidade de cruzeiro.

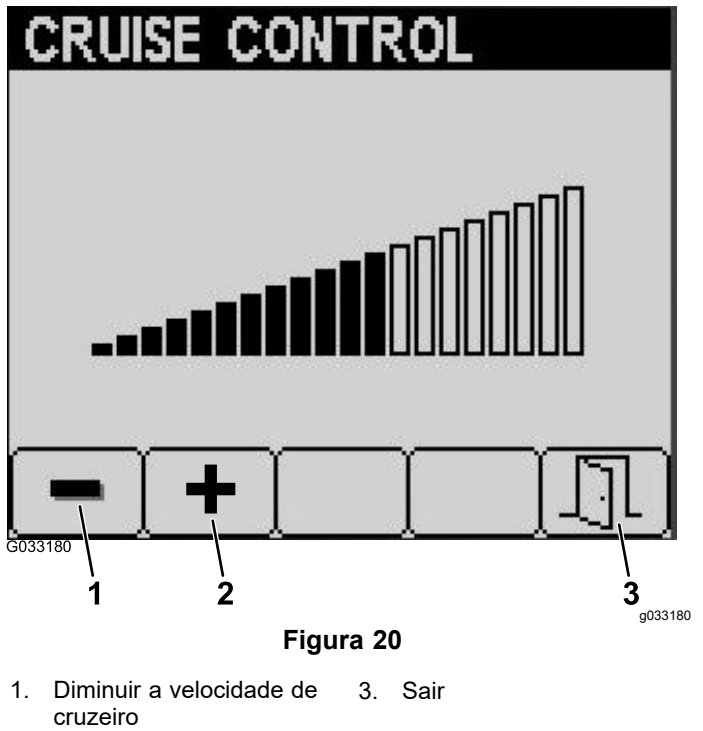

2. Aumentar a velocidade de cruzeiro

# **Aconselhamento do InfoCenter**

O aconselhamento ao operador surge automaticamente no ecrã do InfoCenter quando uma função da máquina necessita de ação adicional. Por exemplo, se tentar ligar <sup>o</sup> motor enquanto pressiona <sup>o</sup> pedal de tração, surge <sup>o</sup> aconselhamento <sup>a</sup> indicar que <sup>o</sup> pedal de tração tem de estar na posição NEUTRA.

Para cada aconselhamento que surge, existe uma **situação** (por ex., arranque negado, tomada de força negada, velocidade de cruzeiro negada), um **código** de aconselhamento (número), um **qualificador** (a causa do aconselhamento mostrado) <sup>e</sup> um **texto** (que <sup>o</sup> aconselhamento mostra como texto no ecrã) conforme ilustrado na Figura 21.

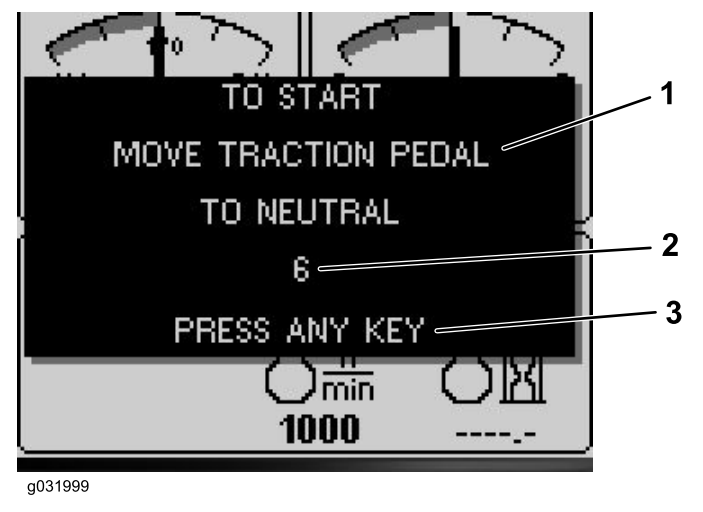

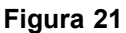

ecrã.

g031999

1. Texto 3. Prima qualquer tecla no InfoCenter para limpar <sup>o</sup> texto do

2. Código

**Nota:** Os aconselhamentos não entram para <sup>o</sup> registo de falhas.

**Nota:** Pode limpar <sup>o</sup> aconselhamento do ecrã ao premir qualquer tecla do InfoCenter.

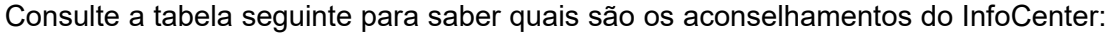

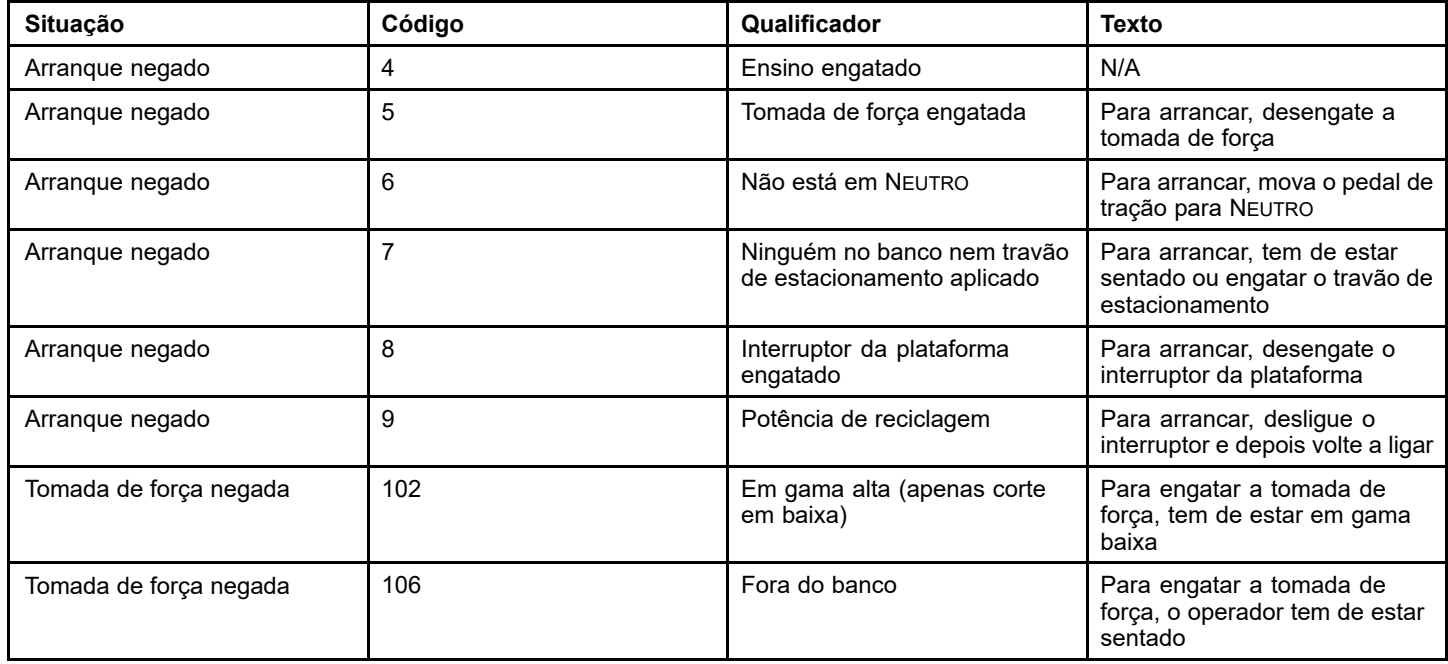

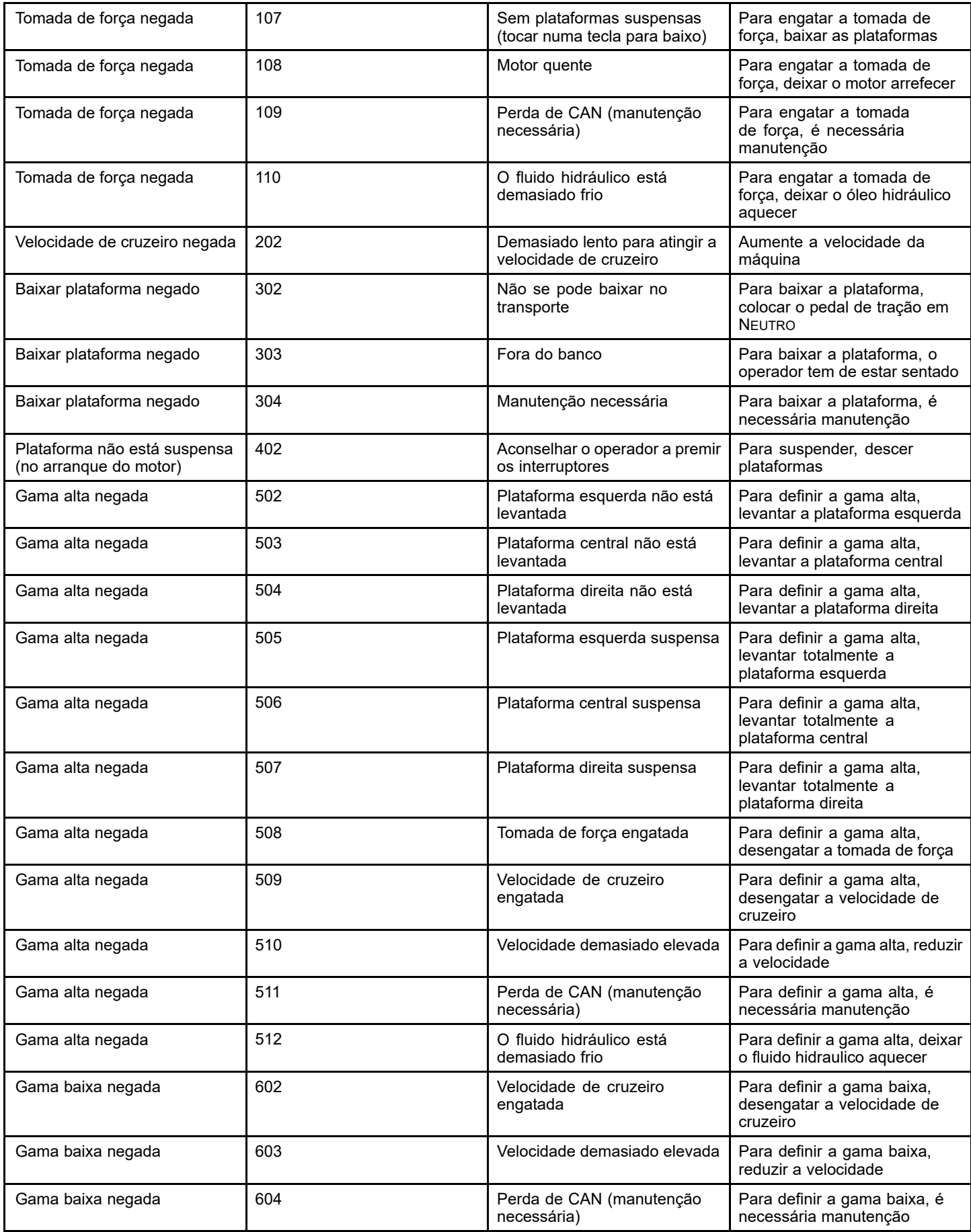

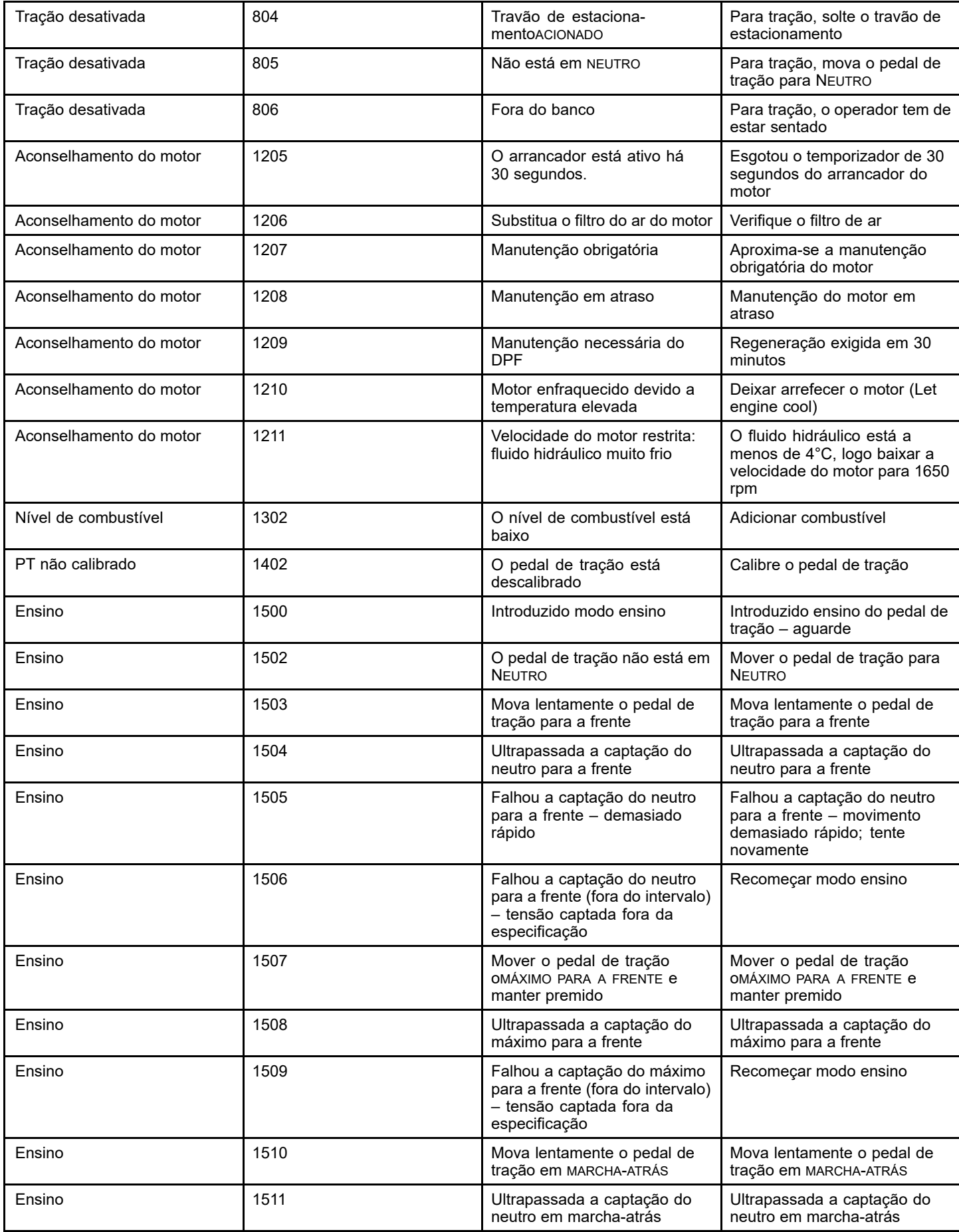

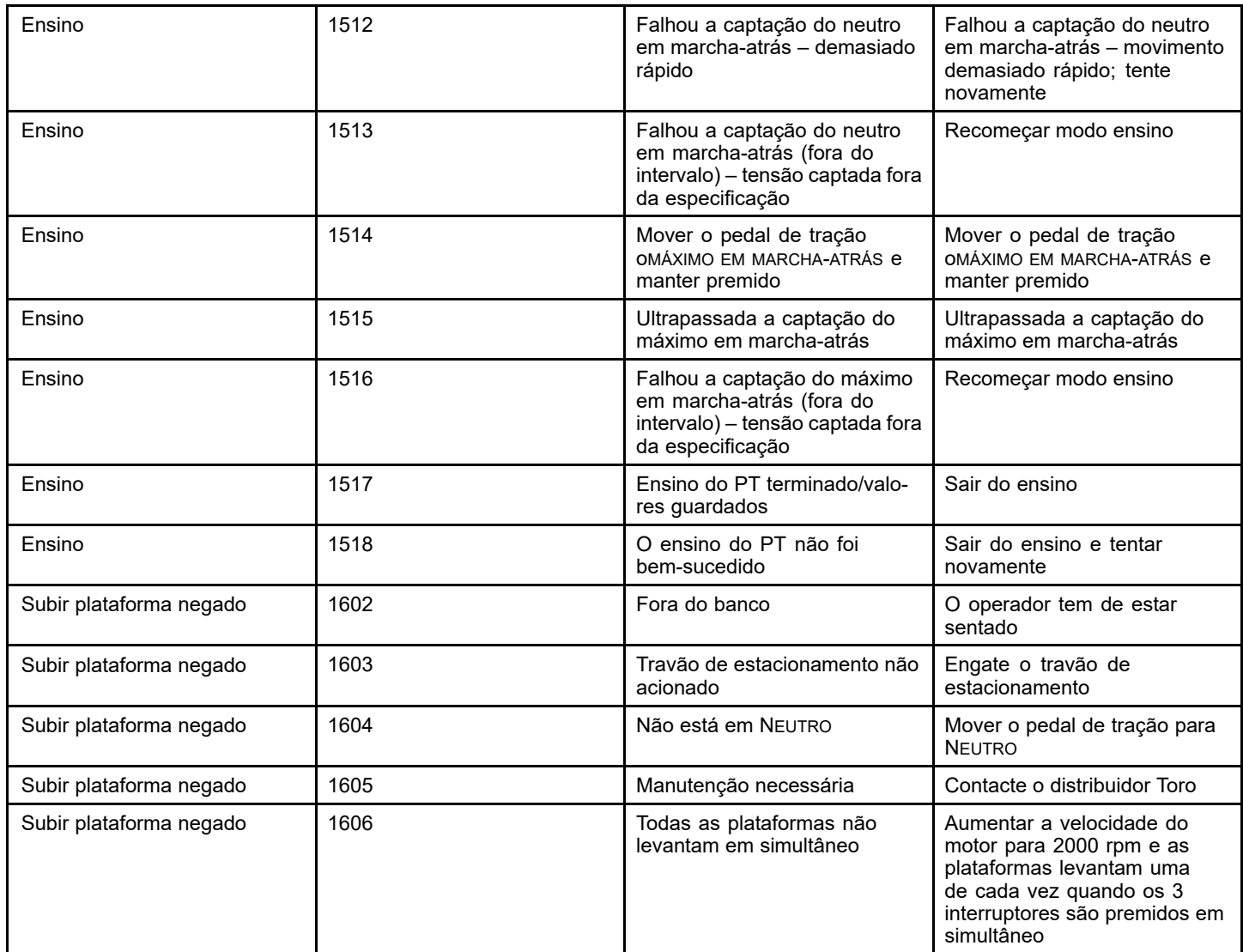

# **Notas:**

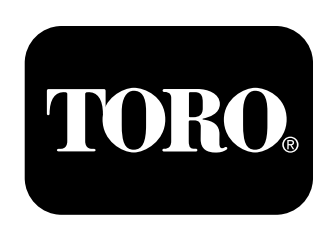

## **Count on it.**